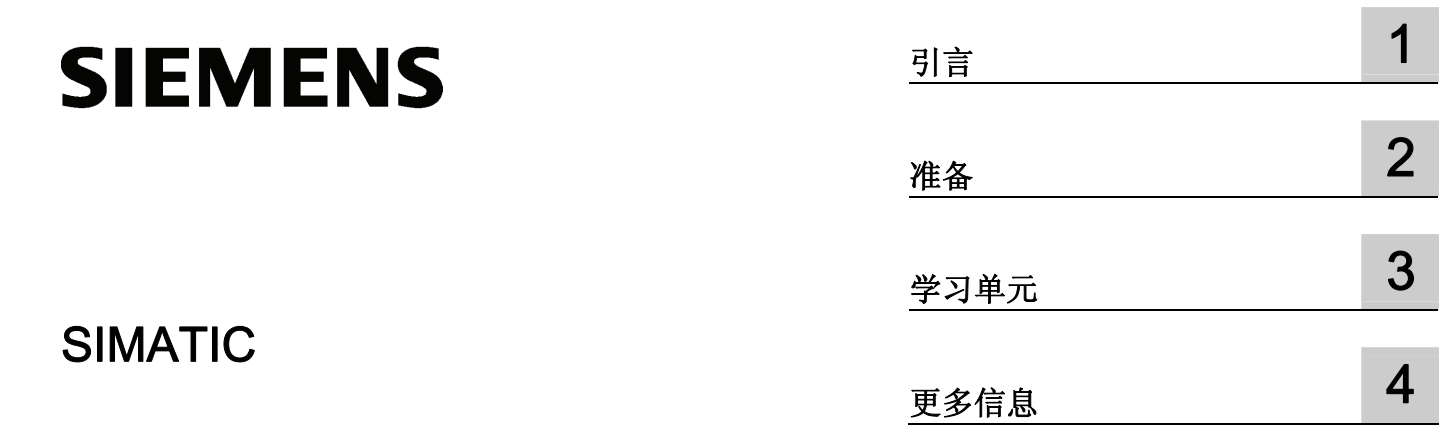

# S7-300

入门指南 - 调试 CPU 31xC: 闭环控制

# 入门指南

# 法律资讯

# 法律资讯 警告提示系统

为了您的人身安全以及避免财产损失,必须注意本手册中的提示。人身安全的提示用一个警告三角表示,仅与财产 损失有关的提示不带警告三角。警告提示根据危险等级由高到低如下表示。

### 危险

表示如果不采取相应的小心措施, 将会导致死亡或者严重的人身伤害。

#### 警告

表示如果不采取相应的小心措施, 可能导致死亡或者严重的人身伤害。

#### 小心

带有警告三角,表示如果不采取相应的小心措施,可能导致轻微的人身伤害。

#### 小心

不带警告三角,表示如果不采取相应的小心措施,可能导致财产损失。

#### 注意

表示如果不注意相应的提示,可能会出现不希望的结果或状态。

当出现多个危险等级的情况下,每次总是使用最高等级的警告提示。如果在某个警告提示中带有警告可能导致人身 伤害的警告三角,则可能在该警告提示中另外还附带有可能导致财产损失的警告。

### 合格的专业人员

本文件所属的产品/系统只允许由符合各项工作要求的合格人员进行操作。其操作必须遵照各自附带的文件说明,特 别是其中的安全及警告提示。 由于具备相关培训及经验,合格人员可以察觉本产品/系统的风险,并避免可能的危 险。

#### Siemens 产品

请注意下列说明:

### 警告

Siemens 产品只允许用于目录和相关技术文件中规定的使用情况。如果要使用其他公司的产品和组件,必须得到 Siemens 推荐和允许。正确的运输、储存、组装、装配、安装、调试、操作和维护是产品安全、正常运行的前 提。必须保证允许的环境条件。必须注意相关文件中的提示。

## 商标

所有带有标记符号 ® 的都是西门子股份有限公司的注册商标。标签中的其他符号可能是一些其他商标,这是出于保 护所有者权利的 目地由第三方使用而特别标示的。

# 责任免除

我们已对印刷品中所述内容与硬件和软件的一致性作过检查。然而不排除存在偏差的可能性,因此我们不保证印刷 品中所述内容与硬件和软件完全一致。印刷品中的数据都按规定经过检测,必要的修正值包含在下一版本中。

A5E00910054-03 Ⓟ 09/2011

# 目录

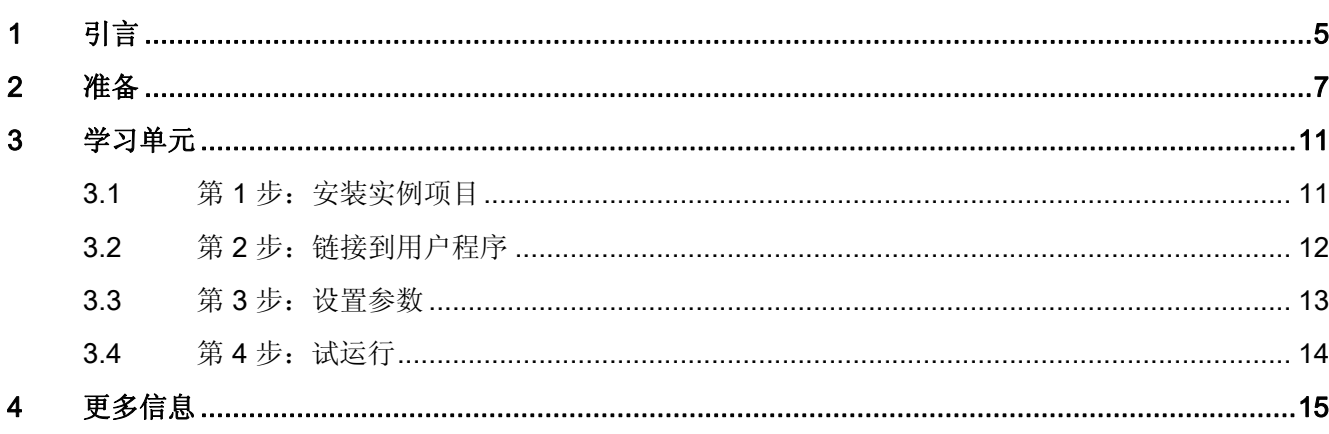

创控教育PLC培训中心 www.200smart.com

目录

# <span id="page-4-1"></span><span id="page-4-0"></span>引言 1

# 本"入门指南"手册的内容

本"入门指南"手册中的示例将引导您执行四个步骤,来向您显示如何调试功能完整的应 用。 您将了解如何确定和组态与应用相关的数据,以及如何操作控制电路。

完成此过程需要一到两个小时,具体时间取决于您的经验。

创控教育PLC培训中心 www.200smart.com

 $\frac{1}{2}$ 

# <span id="page-6-1"></span><span id="page-6-0"></span>范围

这些说明适用于以下 CPU:

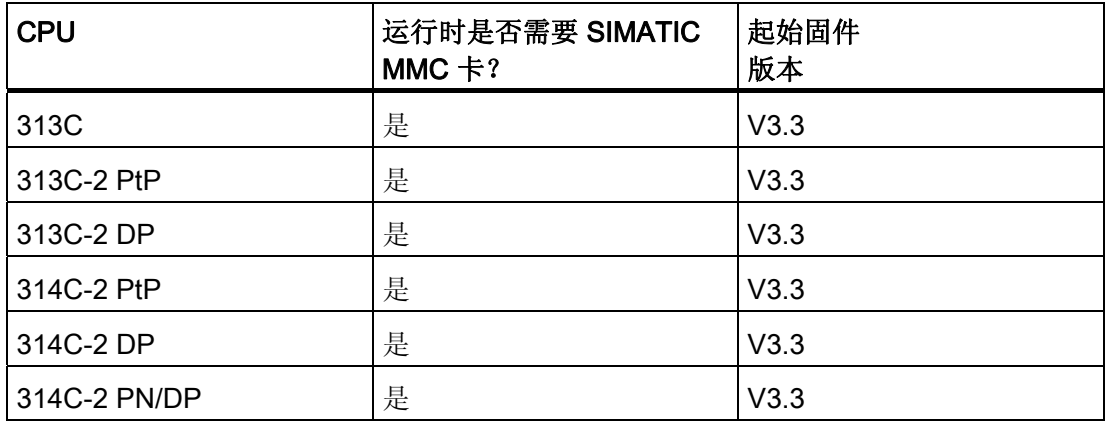

订货号可以在手册中找到。例如,操作说明 CPU 31xC 和 CPU 31x: 安装 [\(http://support.automation.siemens.com/WW/view/zh/13008499](http://support.automation.siemens.com/WW/view/zh/13008499))。

# 要求

- 具有一个由电源模块和 CPU 313C 或 314C 组成的 S7-300 站。
- 已在 PG 上正确安装了 STEP 7 V5.5 及更高版本。

下表列出了各 CPU 所需的 STEP 7 版本。

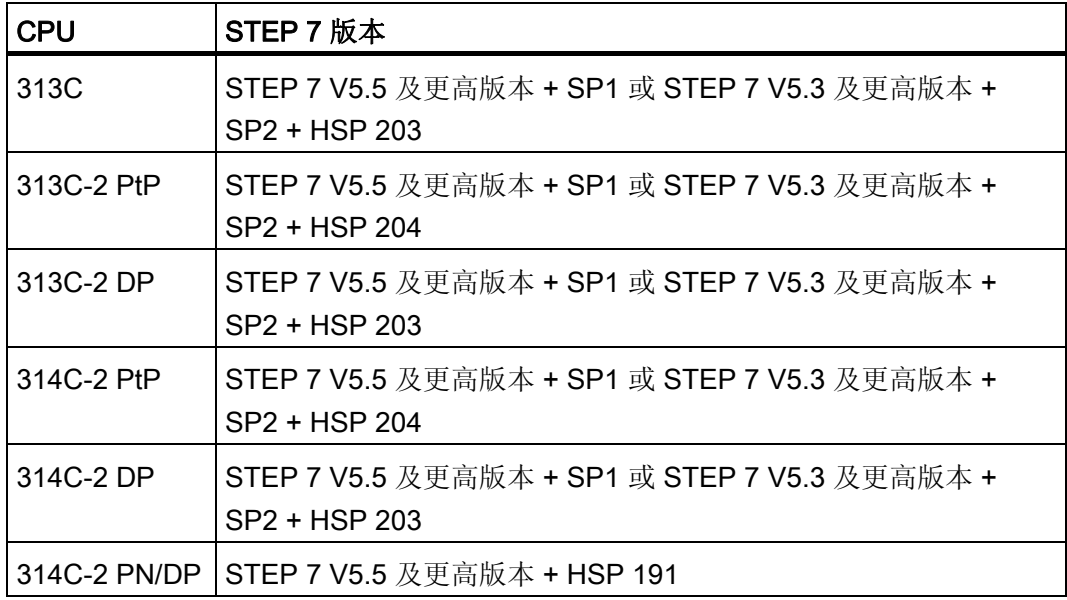

- 已从 Internet 下载了示例项目或拥有包含在工艺功能操作说明中的示例项目光盘。
- 已经为此 S7-300 站建立了一个项目。
- PG 已连接到 CPU。
- CPU 已正确连接到电源。
- 本示例无需进行 I/O 接线。

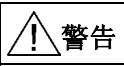

根据相关的应用领域,对设备或系统中 S7-300 的操作取决于具体的规则和规定。 请 确保遵守适当的安全和事故预防规章, 例如 IEC 204 规范(急停系统)。 如果忽视这些规章,则会导致严重的人身伤害或造成机器和设备损坏。 开始接线前, 务必断开 S7-300 的所有连接! 在 PS 307 电源模块接通或将 PS 的电源电缆连接到主电源后,您有可能会碰到已通 电的电线。

# 示例的布局

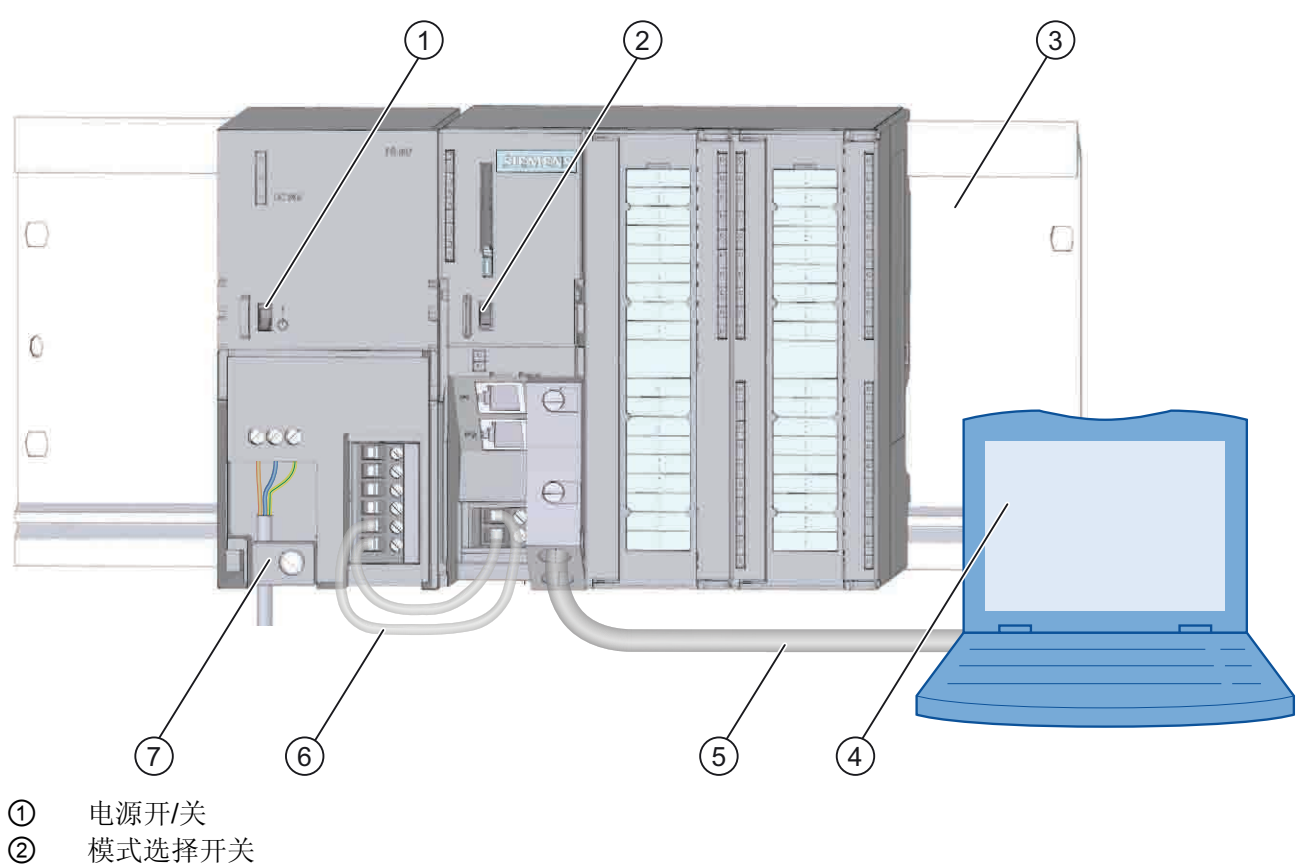

- 2 模式选择开关<br>3 装配导轨
- 3 装配导轨<br>4 安装了 ST
- ④ 安装了 STEP 7 软件的编程设备
- ⑤ PG 电缆
- **6** 连接电缆<br>⑦ 电缆夹
- ⑦ 电缆夹
- 图 2-1 示例布局概述

创控教育PLC培训中心 www.200smart.com

# <span id="page-10-1"></span><span id="page-10-0"></span>学习单元 タインディング こうしゃ うちのう こうしょう こうしょう

# <span id="page-10-2"></span>3.1 第 1 步: 安装实例项目

# 引言

在安装示例项目时,有以下两种选择:

# 从光盘安装

- 1. 从工艺功能操作说明手册中取出光盘。
- 2. 双击 SETUP 文件夹中的 SETUP.EXE 文件, 启动光盘上的安装程序。 安装程序随即启动。
- 3. 现在,请按照安装程序中的说明进行操作。

# 从 Internet 安装

- 1. 打开示例项目所在文件夹。
- 2. 双击 SETUP.EXE 文件启动安装程序。 安装程序随即启动。
- 3. 现在,请按照安装程序中的说明进行操作。

学习单元

3.2 第 2 步: 链接到用户程序

# <span id="page-11-0"></span>3.2 第 2步:链接到用户程序

## 操作步骤

1. 在 SIMATIC Manager 中, 通过"文件 > 打开... > 示例项目"(File > Open ... > Sample projects), 打开目录 \Siemens\STEP7\Examples 中的项目 "ZDt26\_04\_TF\_\_\_\_\_31xC\_PID"。

将打开一个标题为项目名称的窗口,该窗口分为两部分。

2. 双击 S7 程序"Controlling 2 CONT\_C"。

在右侧窗口中,将显示"源"、"块"和"符号"文件夹。

3. 双击"块"文件夹。

将显示 S7 程序的所有块。

4. 将所有块(系统数据除外)复制到"SIMATIC 300 站 > CPU 3xx > S7 程序 > 块"(SIMATIC 300 Station > CPU 3xx > S7 Program > Blocks) 中您的项目中。

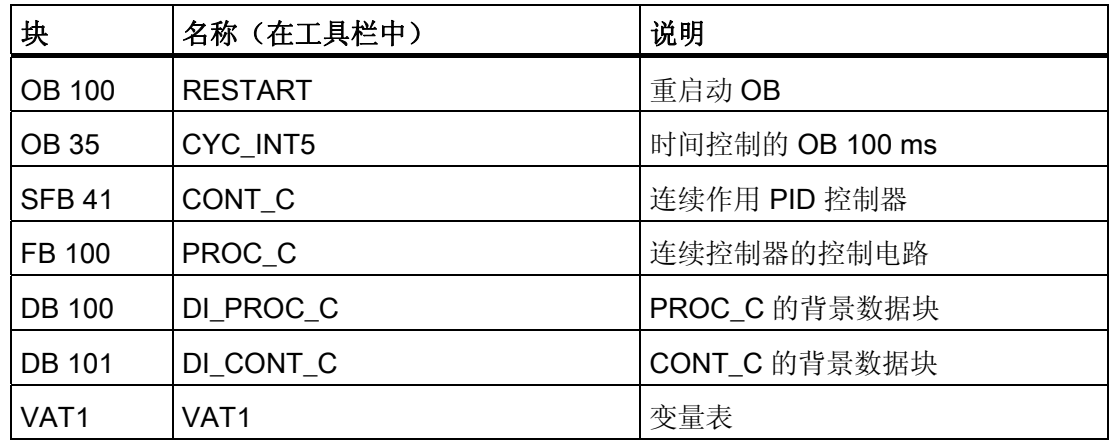

学习单元

3.3 第 3 步: 设置参数

# <span id="page-12-0"></span>3.3 第 3步:设置参数

## 操作步骤

1. 通过"SIMATIC/STEP7/PID 控制参数分配"打开参数分配界面。

"PID 控制"(PID Control) 输入对话框随即显示。

2. 在"PID 控制"(PID Control) 中,单击"文件 > 打开"(File > Open) 打开项目。 选择 SFB 41 的背景数据块 DB 101, 然后单击"确定"(OK) 确认该对话框。

返回到参数分配屏幕。 将显示已组态的参数。 无需更改此示例程序。

3. 单击"文件 > 关闭"(File > Close) 关闭参数分配屏幕。

参数分配屏幕随即关闭。

4. 在 SIMATIC Manager 中, 选择"SIMATIC 300 站 > CPU 3xx > S7 程序 > 块"(SIMATIC 300 Station > CPU 3xx > S7 Program > Blocks)。

将显示 S7 程序的所有块。

5. 通过"PLC > 下载"(PLC > Download) 将所有的 S7 块下载到 CPU(CPU 处于 STOP 模式)。

程序和组态随即从 PG 下载到 CPU。

学习单元

3.4 第 4 步:试运行

# <span id="page-13-0"></span>3.4 第 4 步:试运行

#### 操作步骤

- 1. 在"块"目录中,双击项目中的变量表"VAT1"。 将显示待监视和修改的变量表。
- 2. 使用"PLC > 连接到 > 组态的 CPU"(PLC > Connect to > Configured CPU) 转至在线状 态。

在右下方,您将看到该 CPU 被设置为"STOP"模式。

- 3. 使用"变量 > 监视"(Variable > Monitor) 激活监视。 当前地址值显示在"状态值"(Status Value) 列中。
- 4. 将 CPU 切换至 RUN。 在右下方,您将看到该 CPU 被设置成"RUN"模式。 控制器启动。
- 5. 修改设定值"SP\_INT"。

可监视与设定值"SP\_INT"成比例的输出值"OUTV"。

6. 调用 STEP 7 工具 PID 控制(参见第 3 步)。 选择背景数据块 101 并单击"在 线"(Online) 模式。 在"测试"(Test) 菜单中, 选择并启动"曲线绘图仪"功能。 可以查看某些控制变量(实际值、设定值,控制偏移等)的图形配置文件。

# <span id="page-14-1"></span><span id="page-14-0"></span>更多信息 しょうしゃ インタン エントランス インタン インタン しゅうしょう

# 诊断/校正故障

操作符输入不正确或组态数据不一致都有可能导致故障。 有关如何分析此类错误和消息的信息,请参考 S7-300 文档。

# 实例:

"ZEn26\_04\_TF\_\_\_\_\_31xC\_PID"项目包含更多实例,您可以将这些实例用作指导。 您可 以根据个人应用的需要,自定义所有实例。

更多信息